# **MANAGE** 2SAIL

# Notice Board — On water action

Rule 42 – Appendix P

Base de test :<http://sailing.st-software.com/sailingorm/Account/Login> Base réelle: <https://orm.manage2sail.com/production/Account/Login>

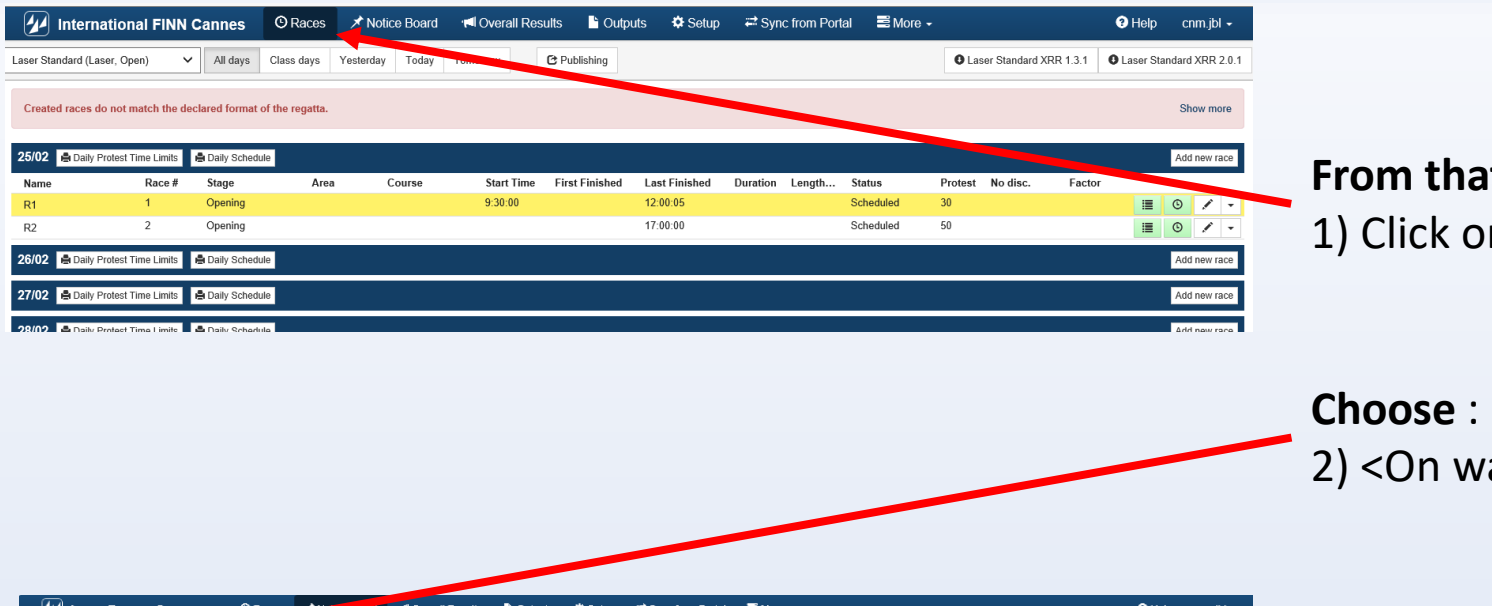

#### **From that point :**

1) Click on <Notice Board> Races >Notice Board <a>
Motice Board <a>
Motice Board <a>
Motice Board <a>
Motice Board <a>
Motice Board <a>
Motice Board <a>
Motice Board <a>
Motice Board <a>
Motice Board <a>
Motice Board <a>
M

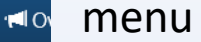

2) <On water actions> option

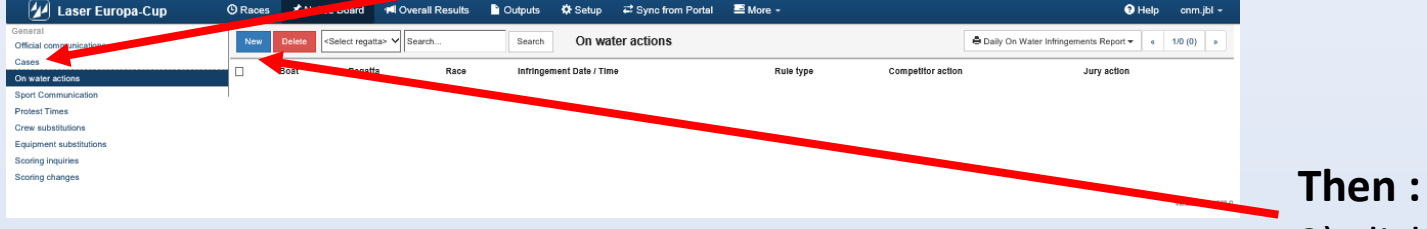

### 3) click on <New>

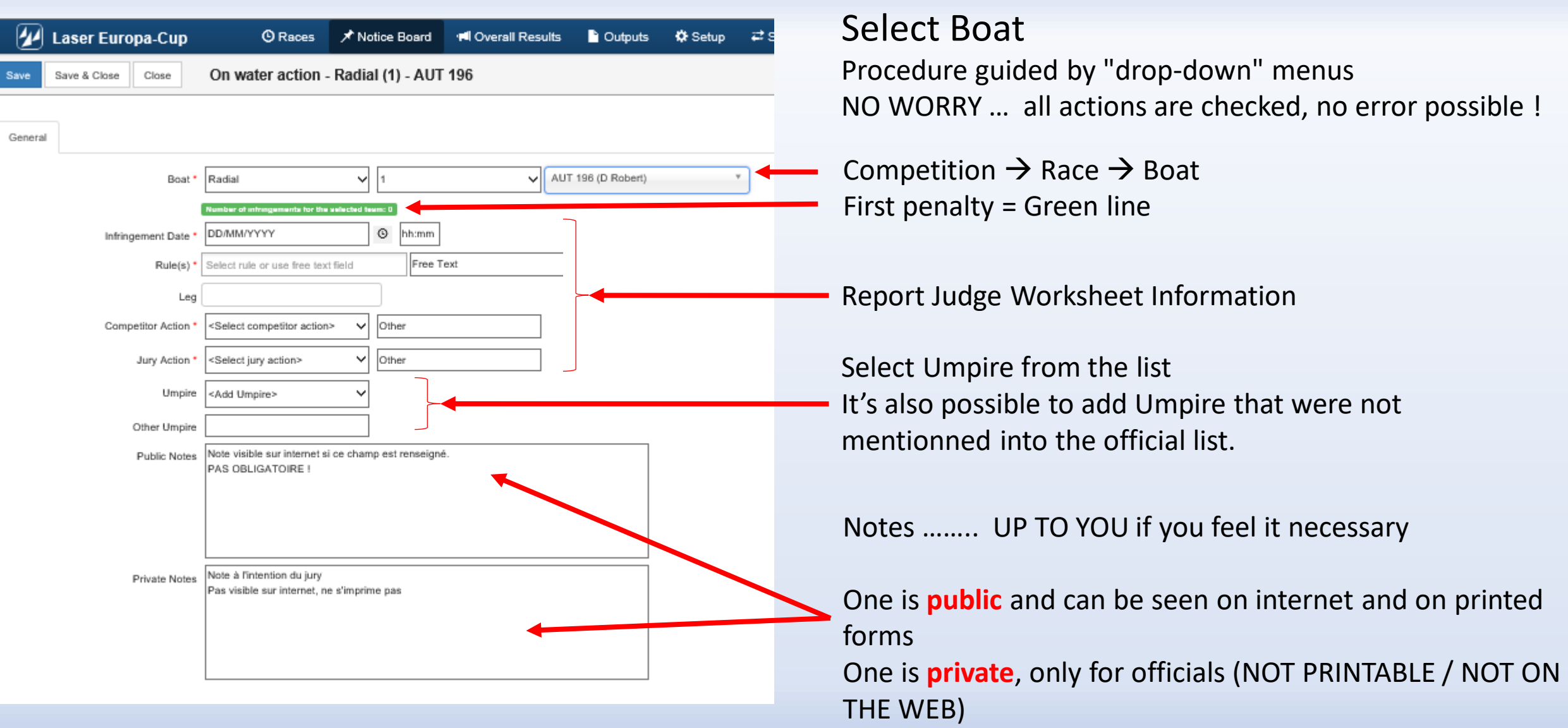

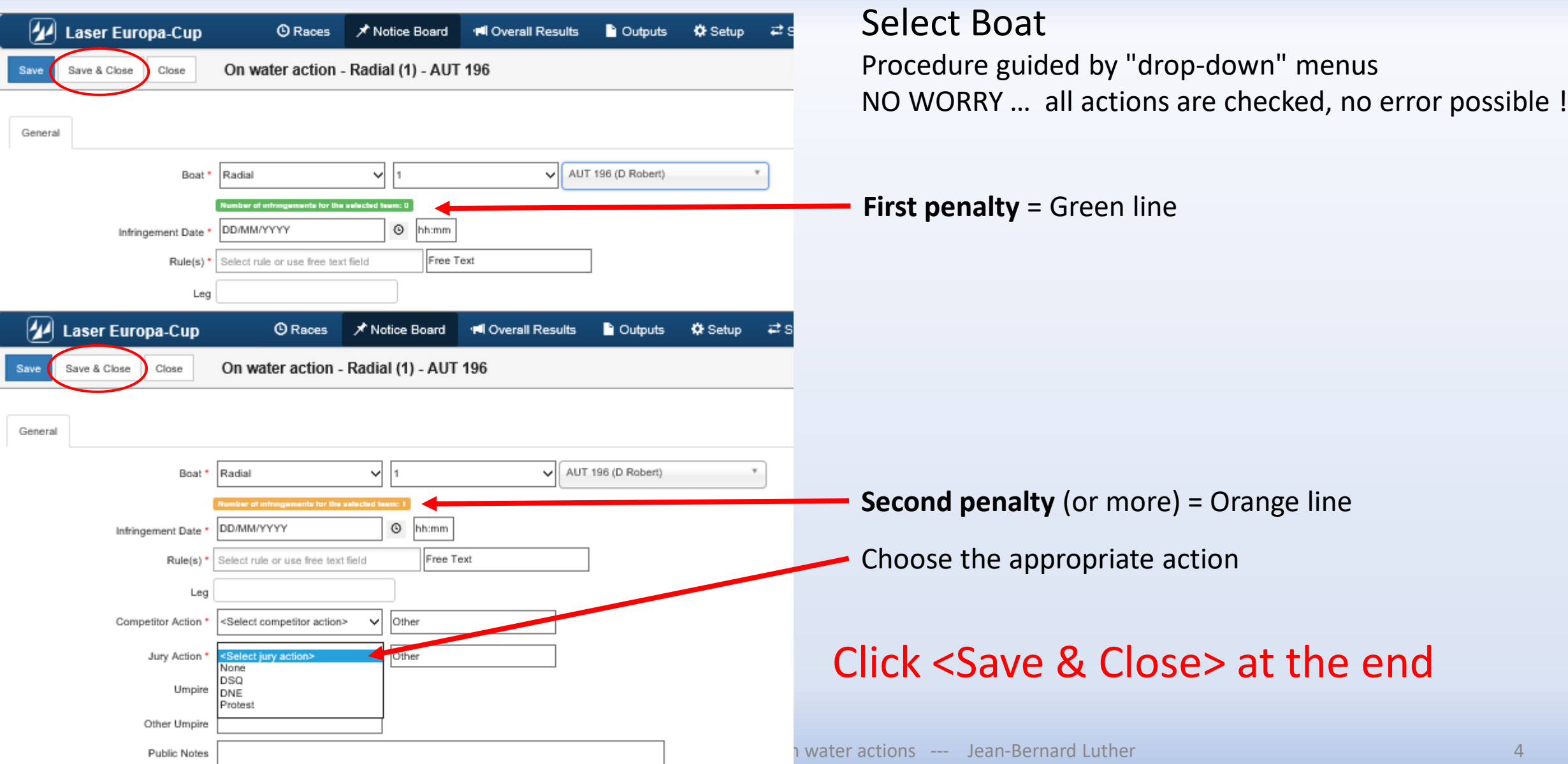

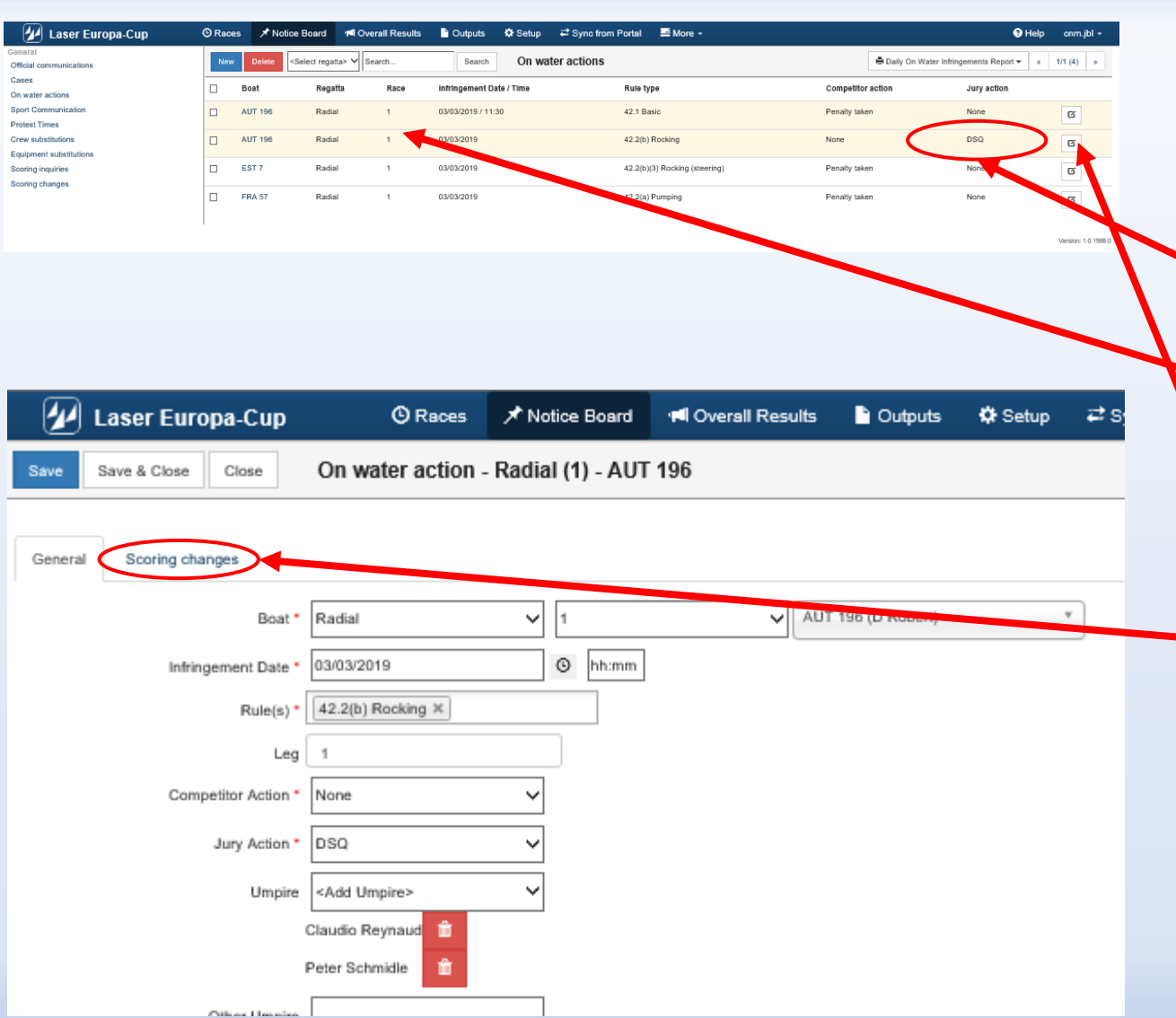

#### Select Boat

Procedure guided by "drop-down" menus NO WORRY … all actions are checked, no error possible !

**Easy** to see the Jury decision

**Easy to see multiple penlties** = Orange line

Click on the line of the penalized boat

The boat is selected and option <Scoring change> is now available

```
Click <Save & Close> at the end
```
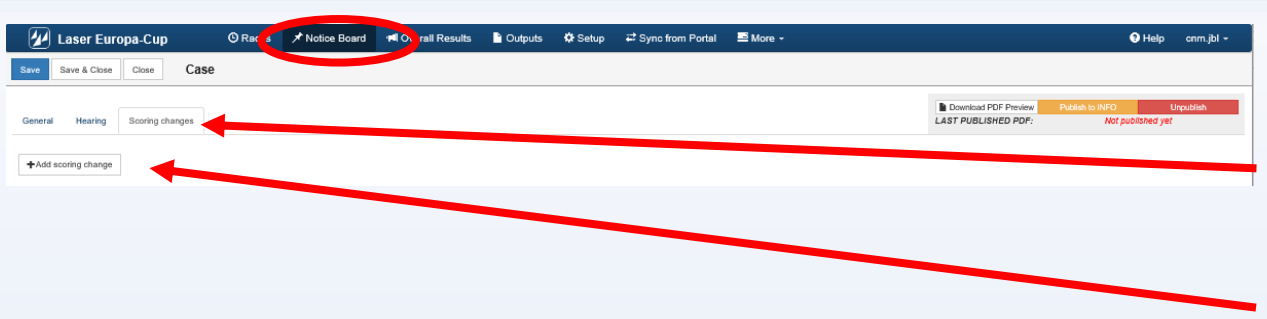

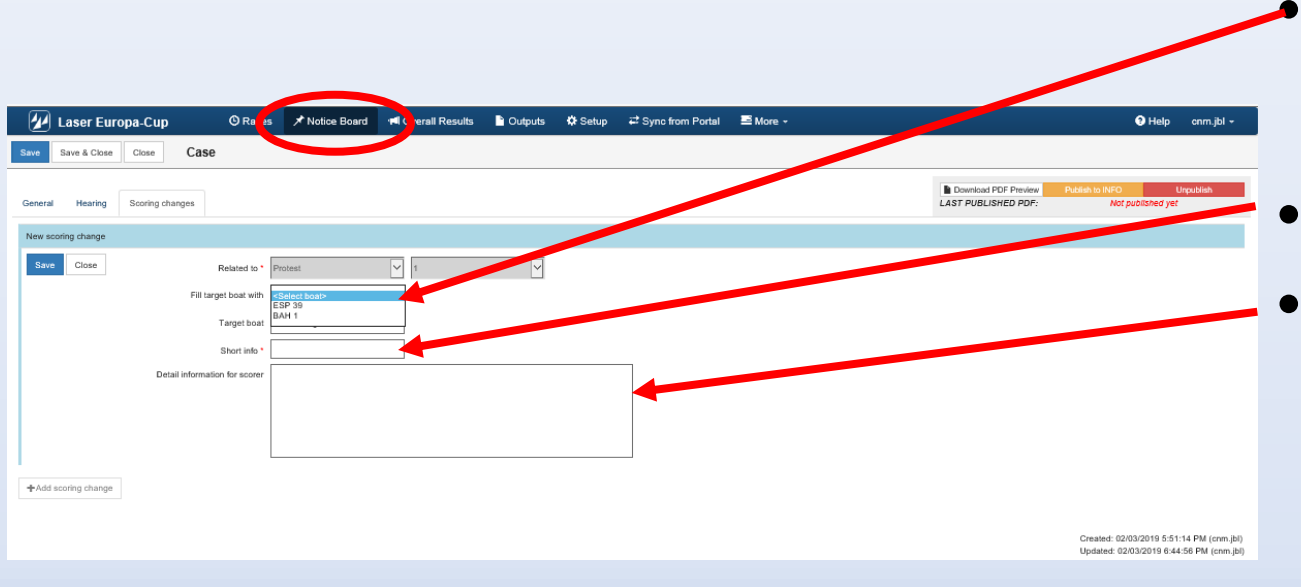

#### On water action (Scoring change – if necessary)

- Select <Scoring change>
- Click <Add scoring change>
- Select boat to penalize

(Menu driven, choice only between the boats being mentioned in the case)

Set the penalty

If necessary communication to the scorer

### Click <Save> at the end

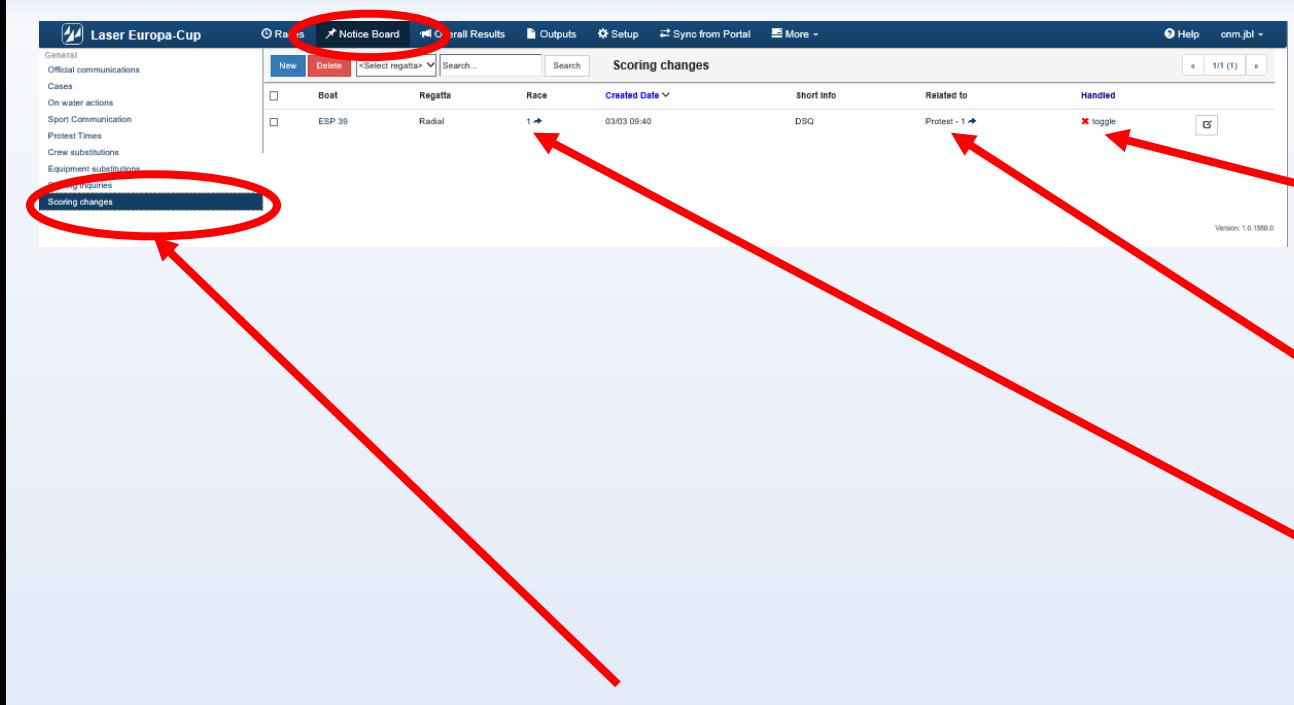

#### Menu <Scoring change>

- Task of the scorer is to check if any scoring change is requested by the PC
- Only the scorer should do this task

Scoring change (task for the RC Scorer)

- Red cross = case not handled
- View the protest if necessary
- Click on the Race #
	- Go to the
		- race concerned
		- boat to penalize

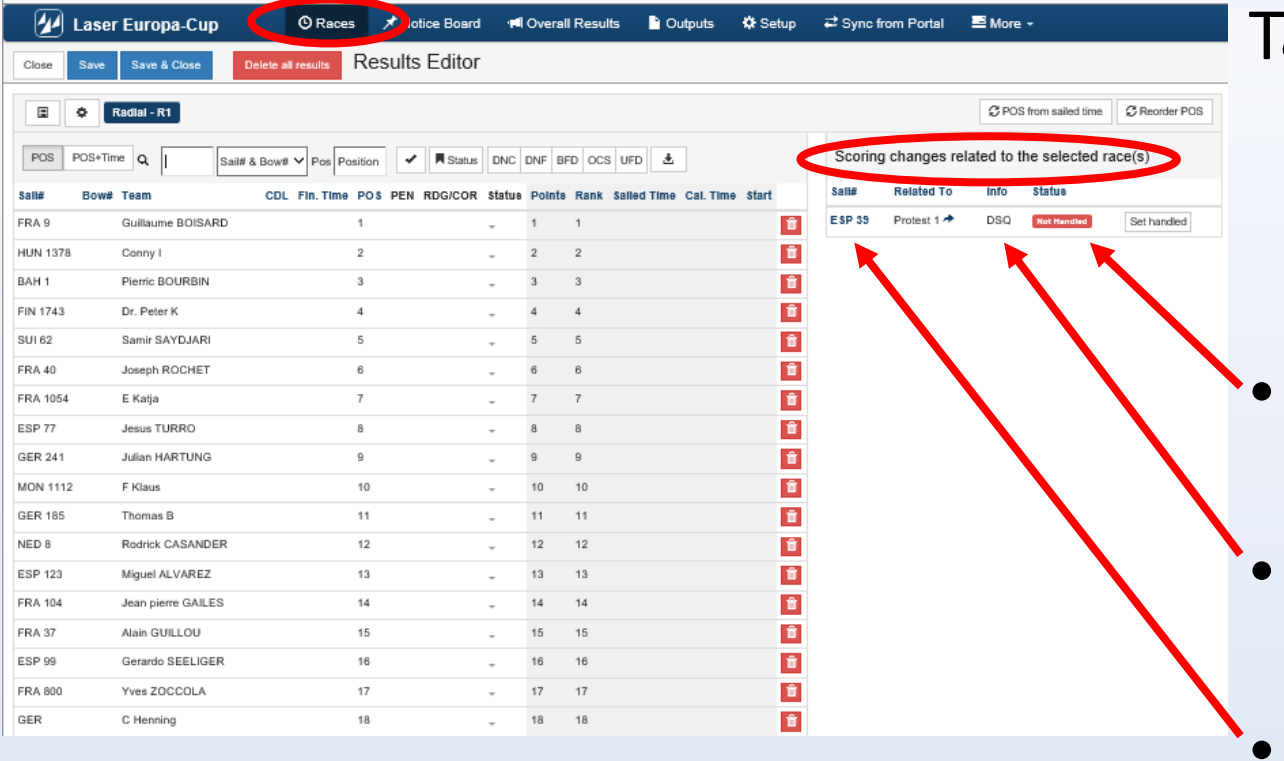

ask of the scorer

- Case "Not handled"
- Requested penalty
- Click on the boat # to be driven to the boat to be treated

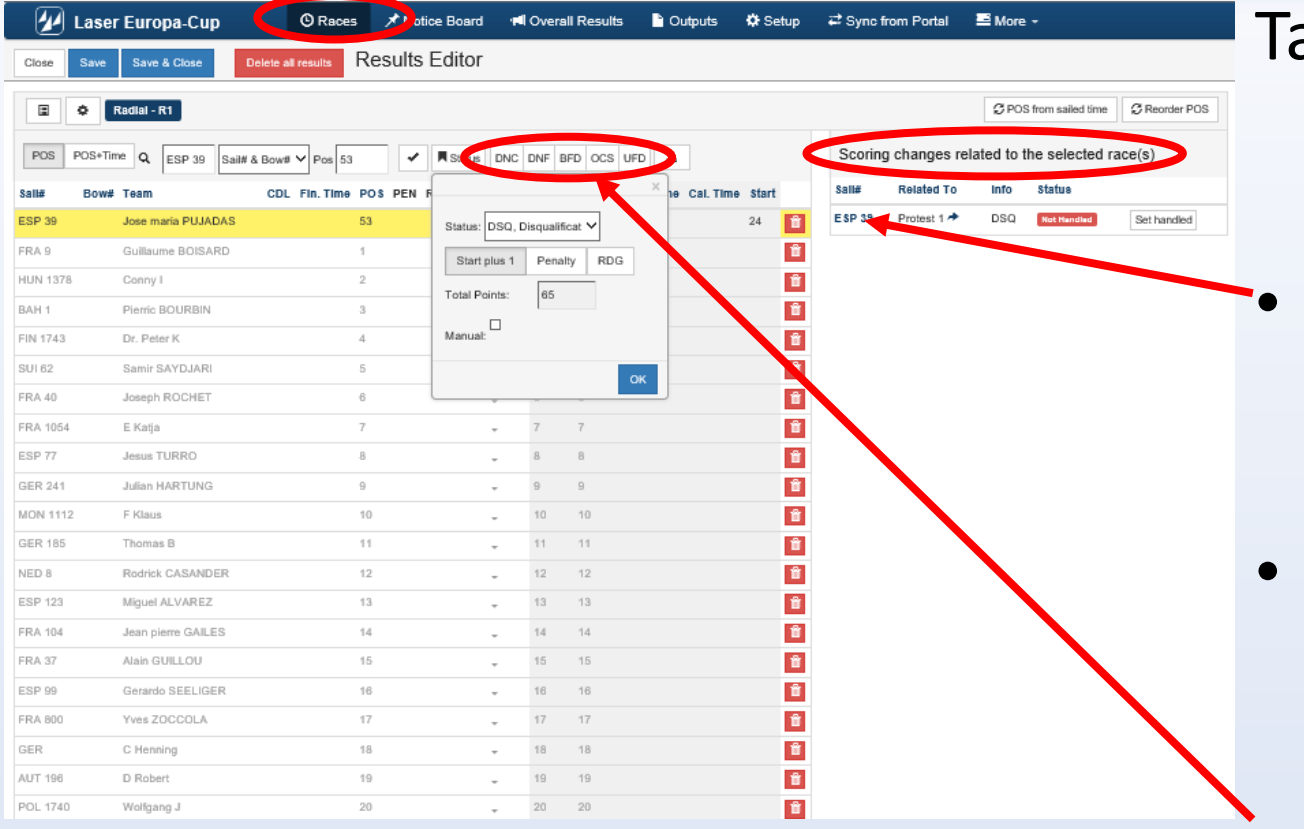

#### ask of the scorer

- Click on the boat number to penalize
- The yellow highlighted line is the selected boat
- Select the penalty
	- Click on OK

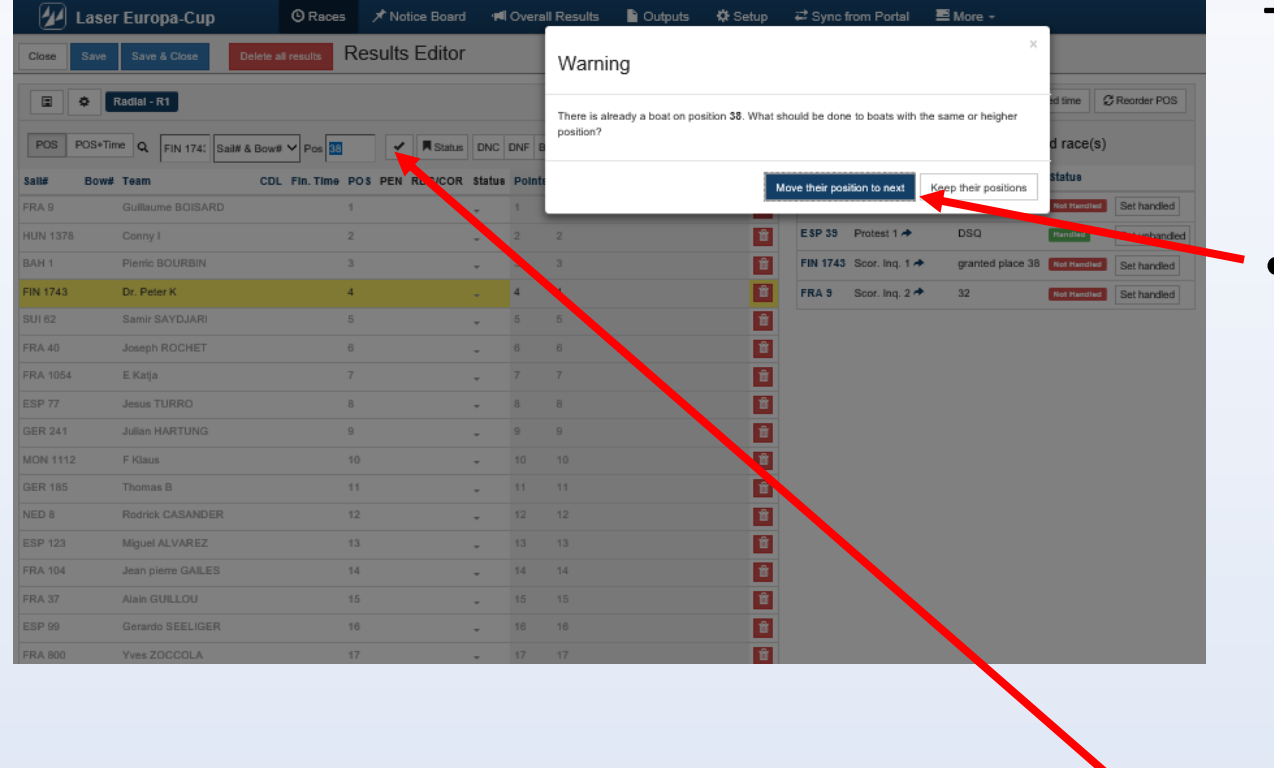

#### Task of the scorer

- Warning question regarding other boats :
	- Move their position next Déplace les bateaux de 1 position
	- Keep their position Garde les positions des bateaux (divise la place en 2)
- Accept the new score

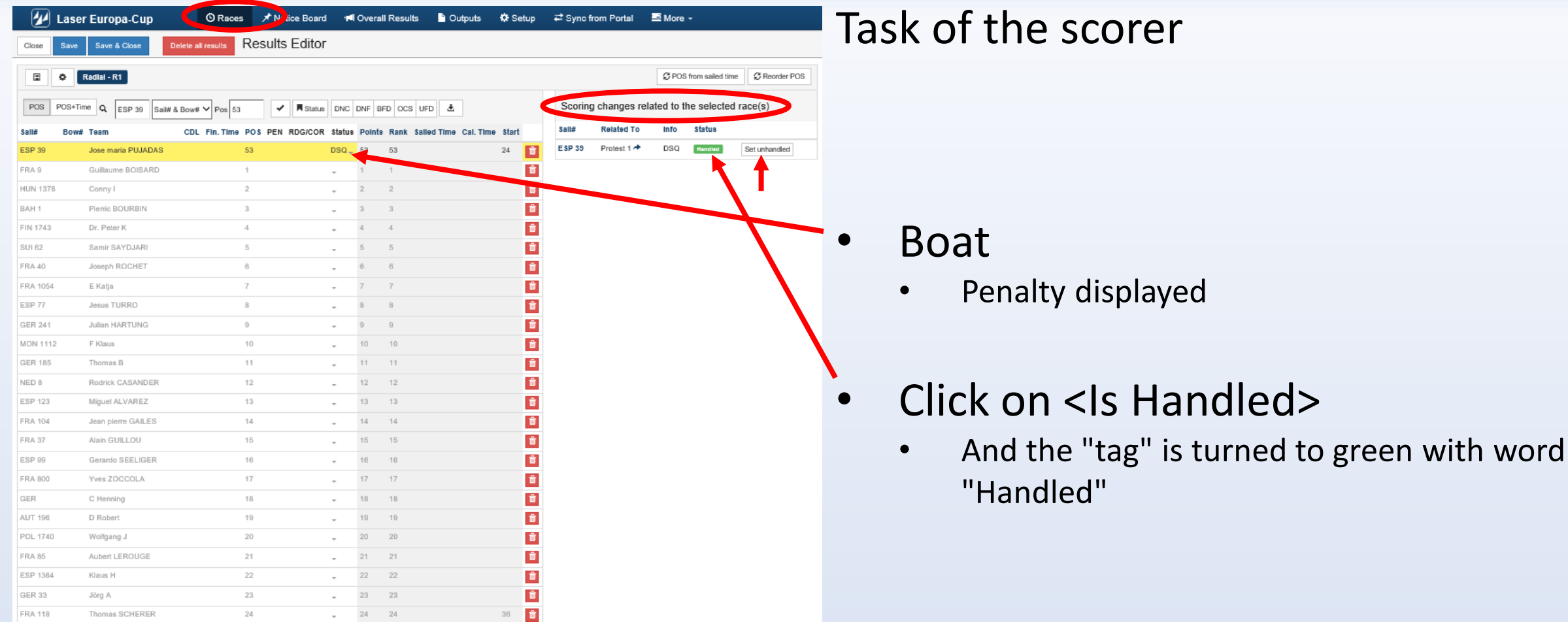

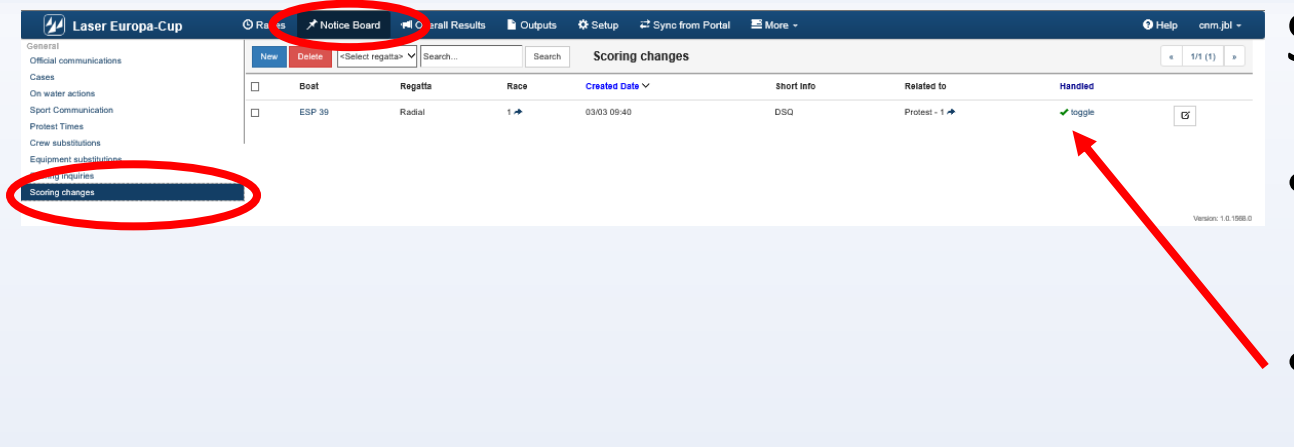

Scoring change (last step)

- Back in <Scoring> menu
- "Green check toggle" inform the Jury and the RC when case is handled

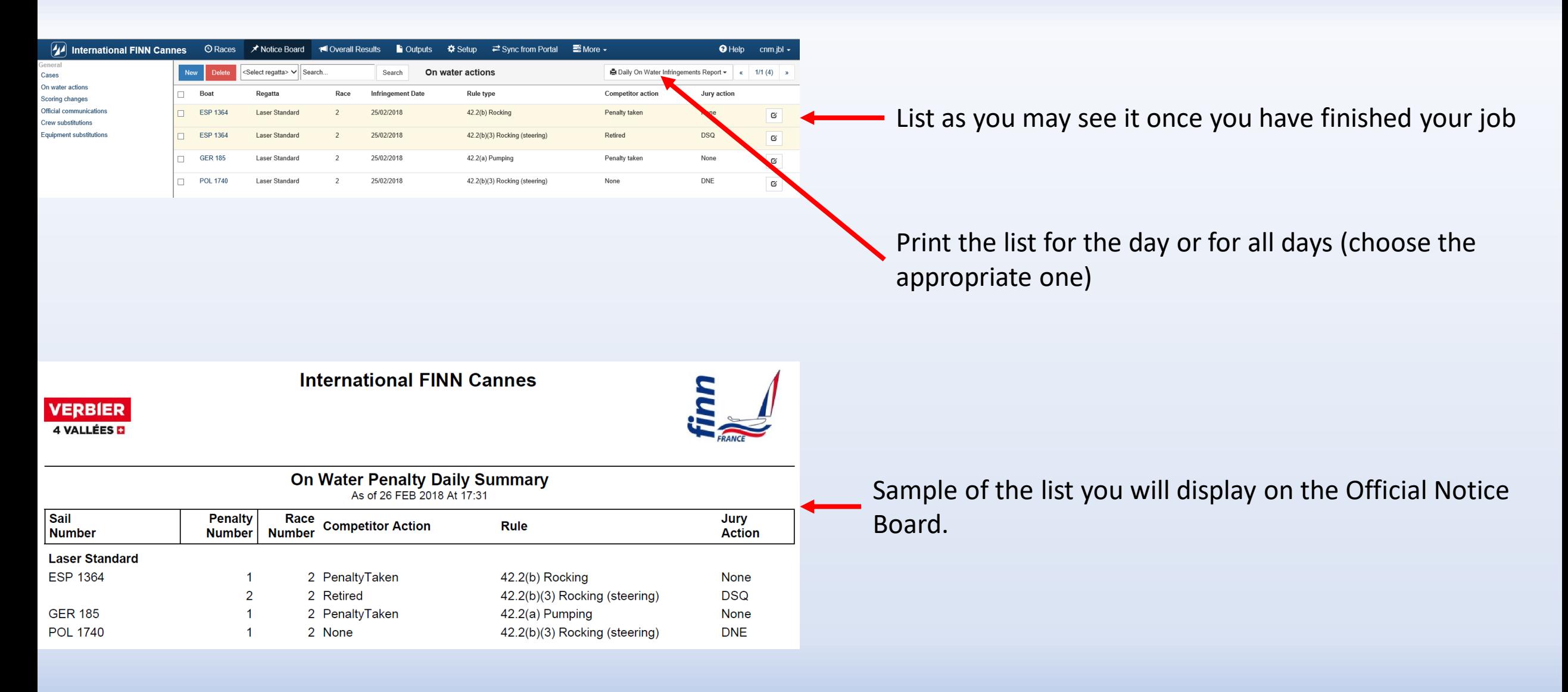

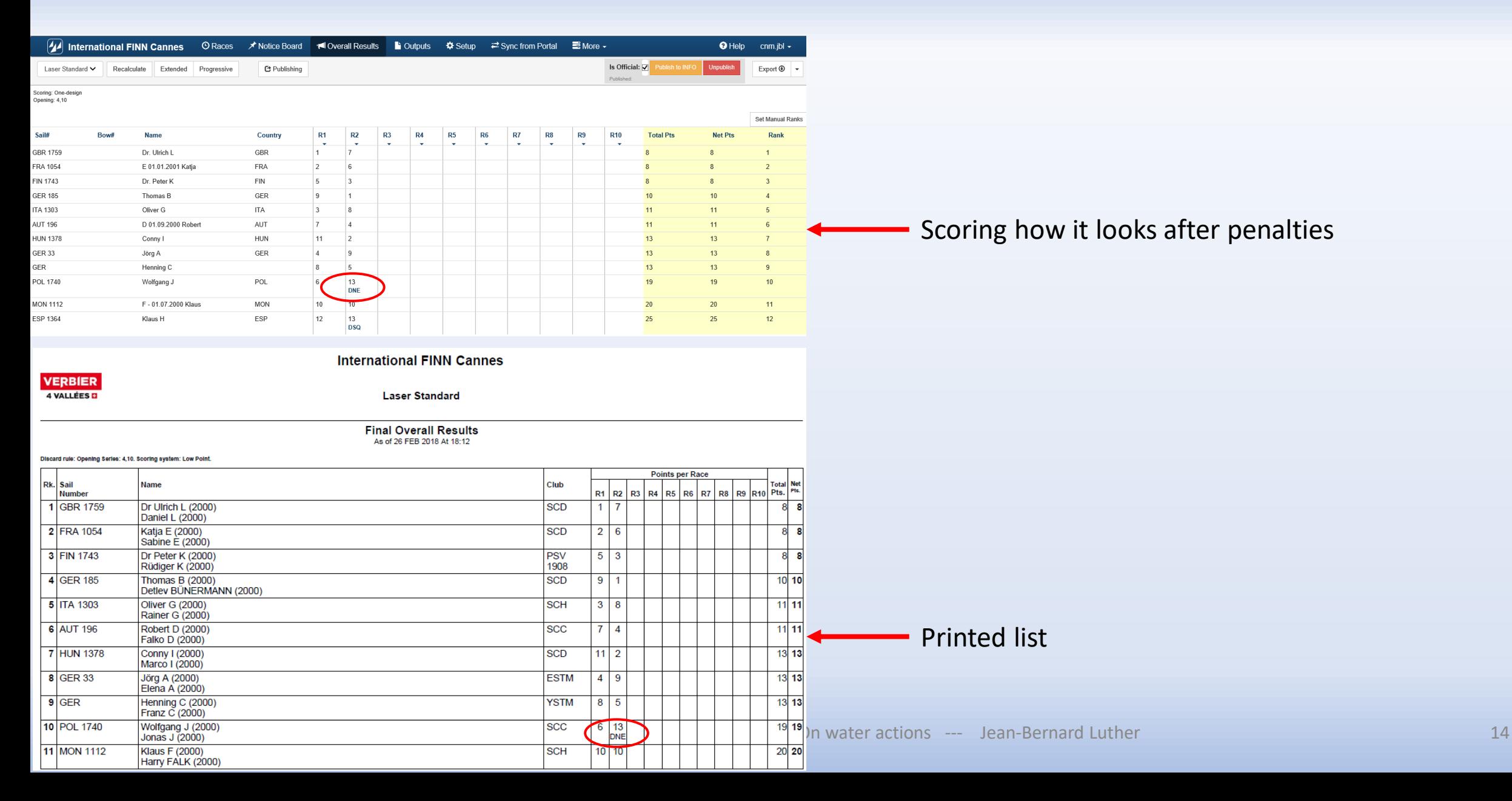

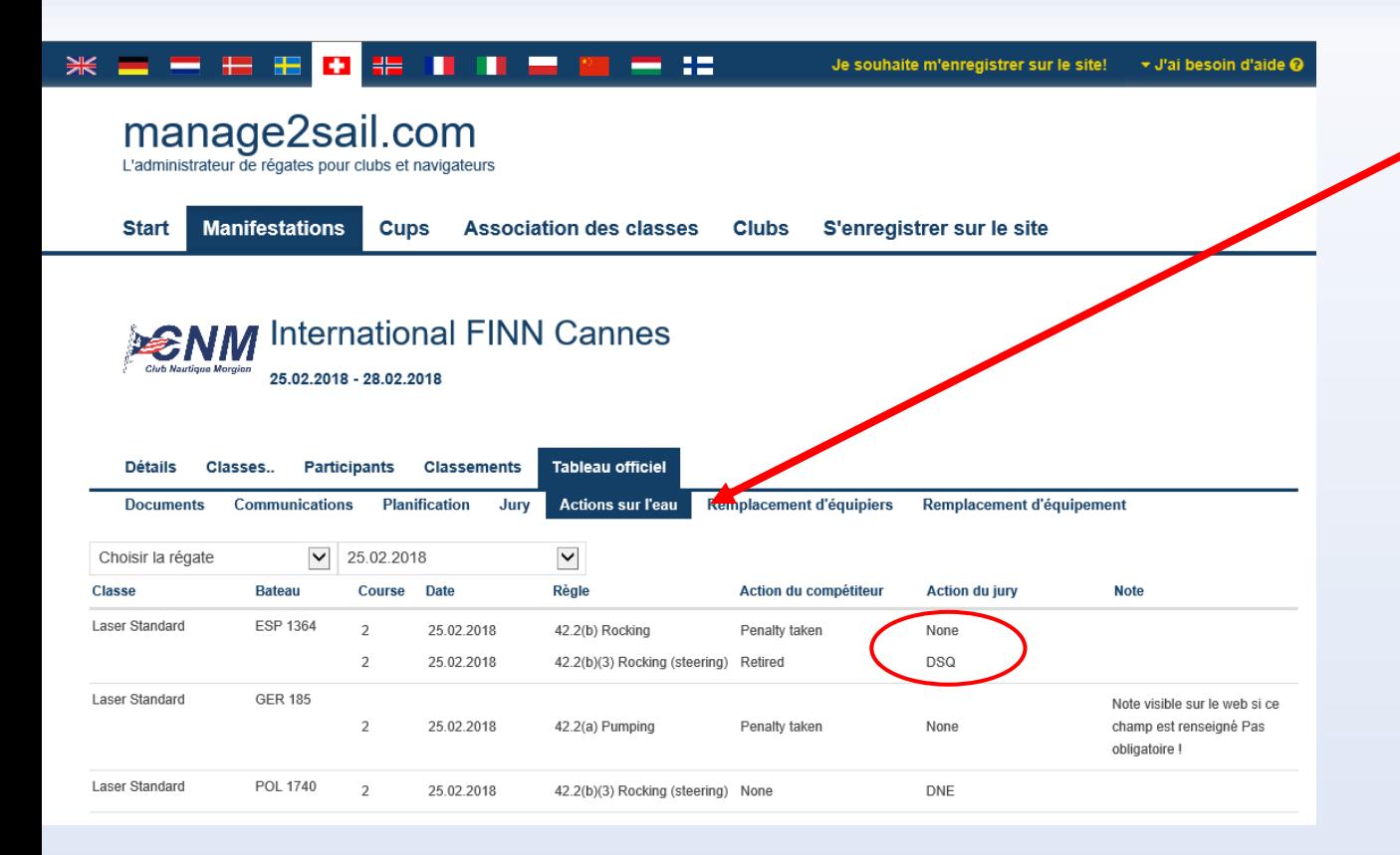

Notice board What public and competitors can see !